• Antes de nada, para la realización de este curso recomiendo usar

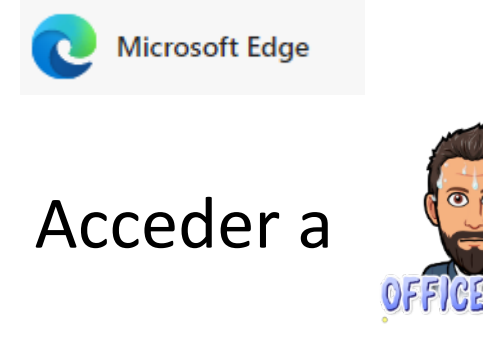

#### Desde las páginas:

• <http://www.educa.jcyl.es/es>

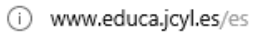

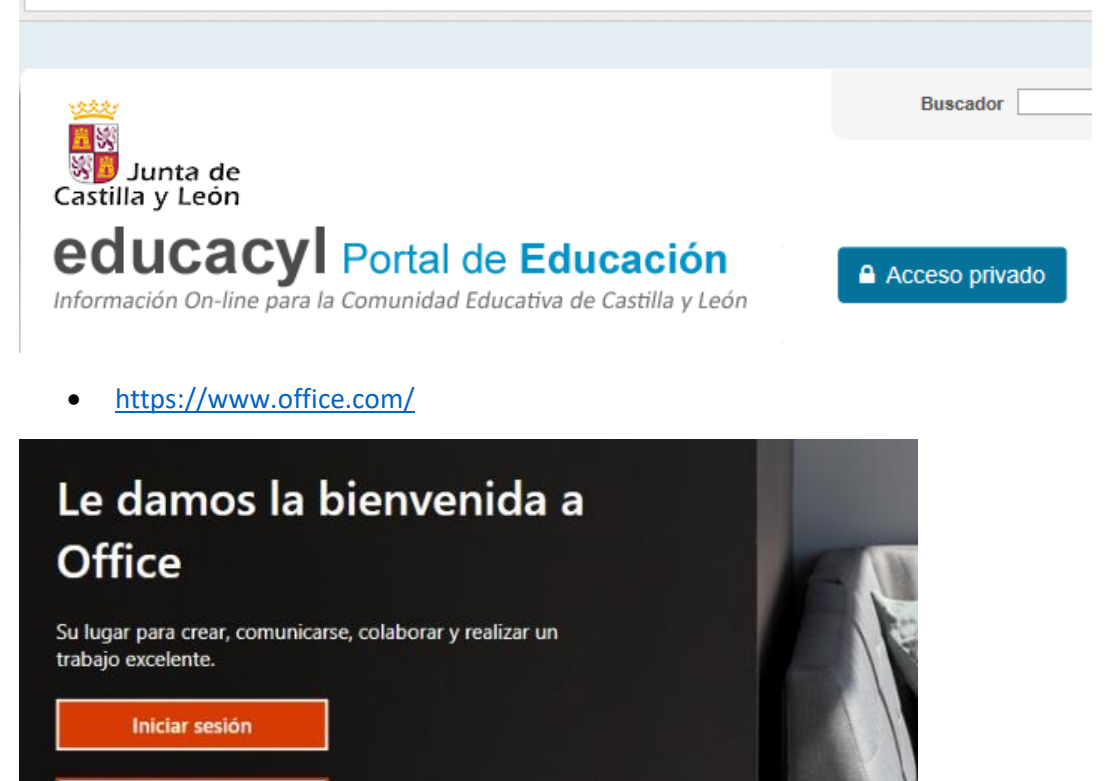

Ponemos nuestro usuario y contraseña, le damos a recordar y agregamos a favoritos

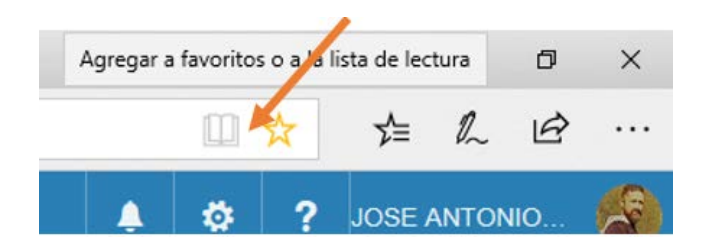

En primer lugar, recomiendo agregar una foto nuestra:

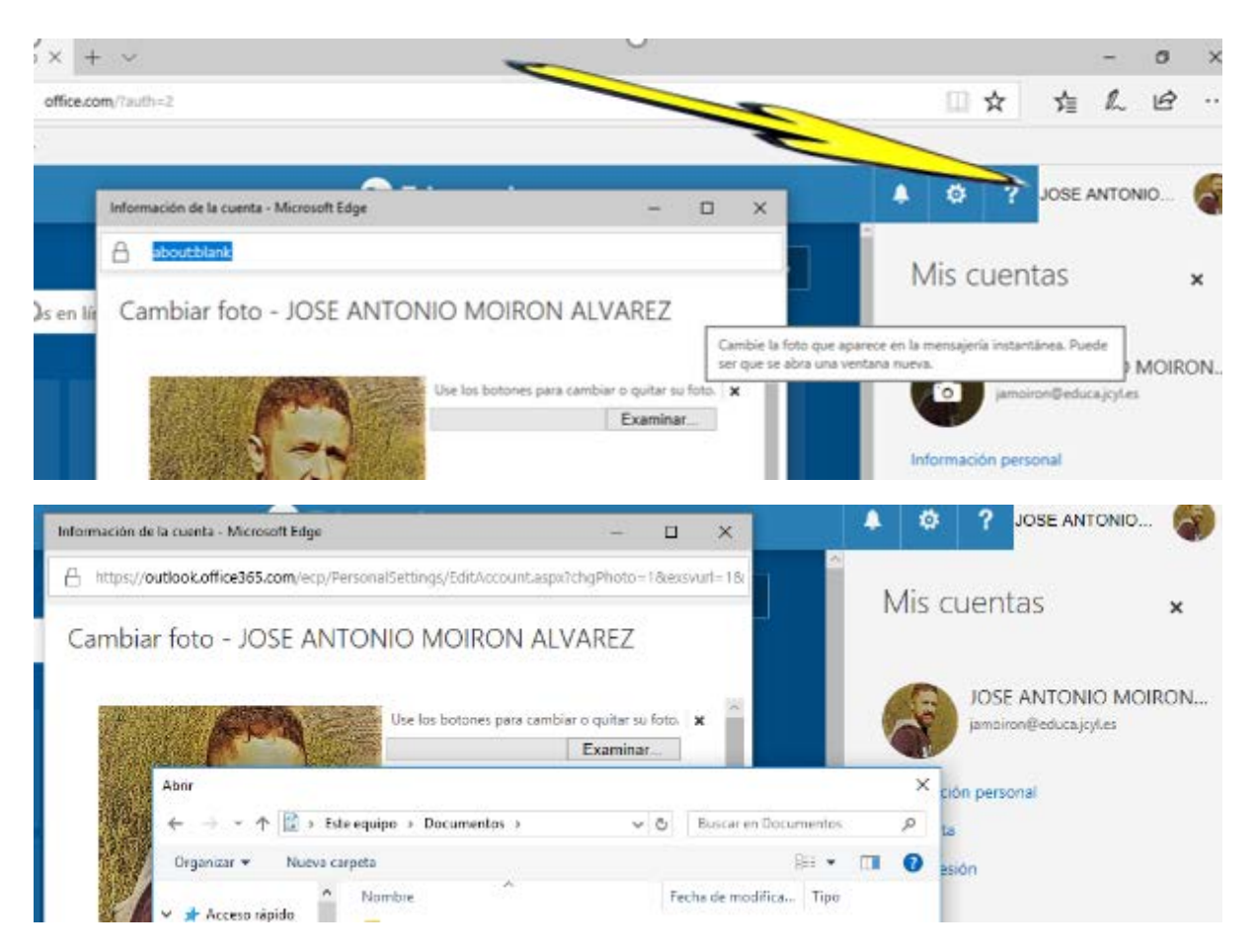

## · Podemos aprovechar e instalar office 365 en nuestro ordenador

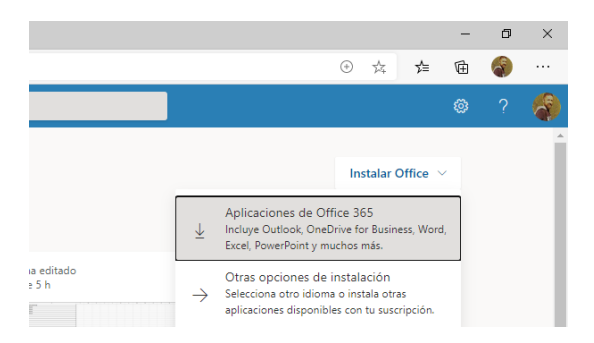

# Vamos a ver a continuación las aplicaciones que nos ofrece Office 365

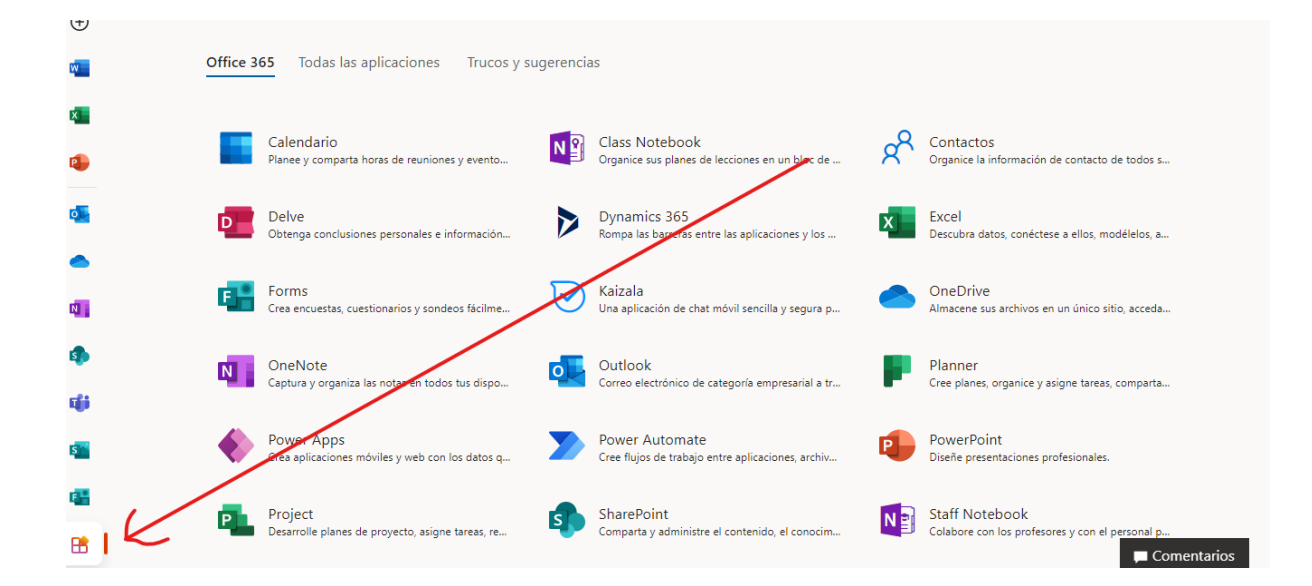

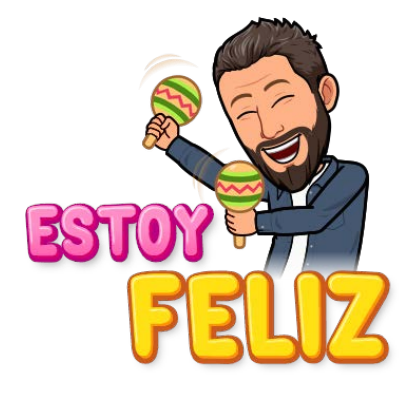

# Continuamos con el correo

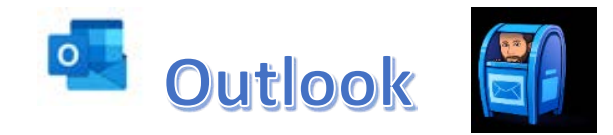

Mucho más que un correo electrónico

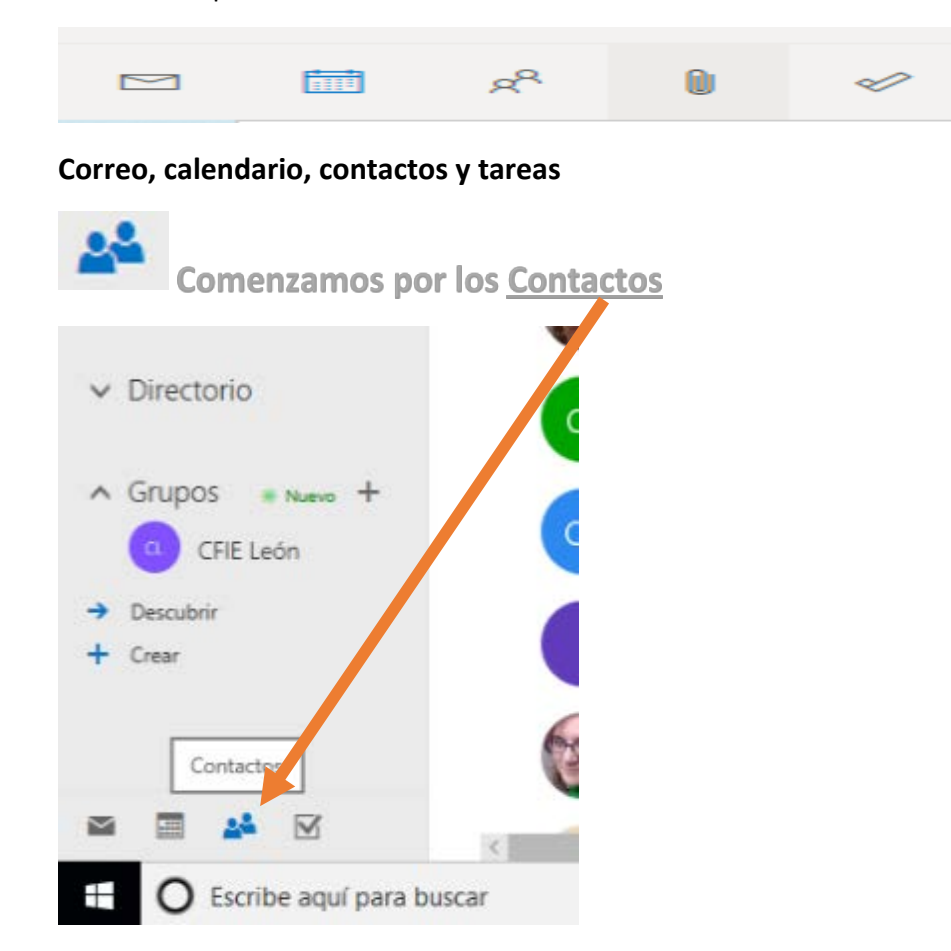

#### **Crear un contacto**

En la parte superior izquierda de la ventana, haga clic en Contactos.

Haga clic en Nuevo.

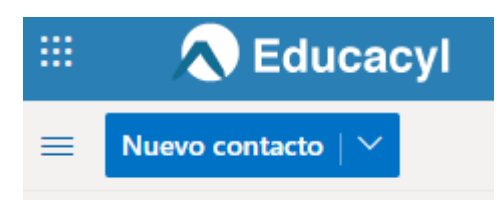

En la ventana de nuevo contacto, escriba la información que desea incluir para el contacto.

#### **Importar contactos en Outlook**

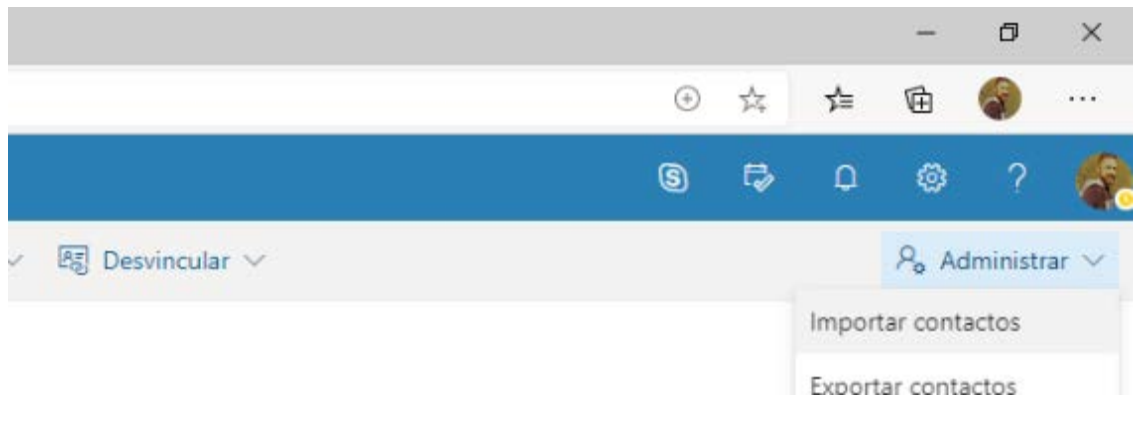

Sigue los pasos del Asistente para importar contactos.

#### En GMAIL

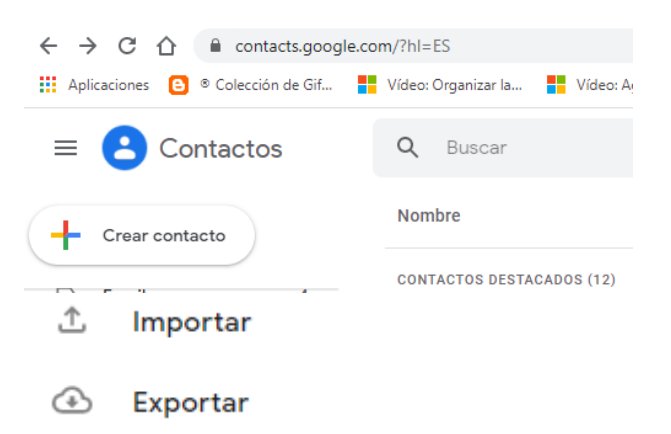

# Lista de contactos y grupos

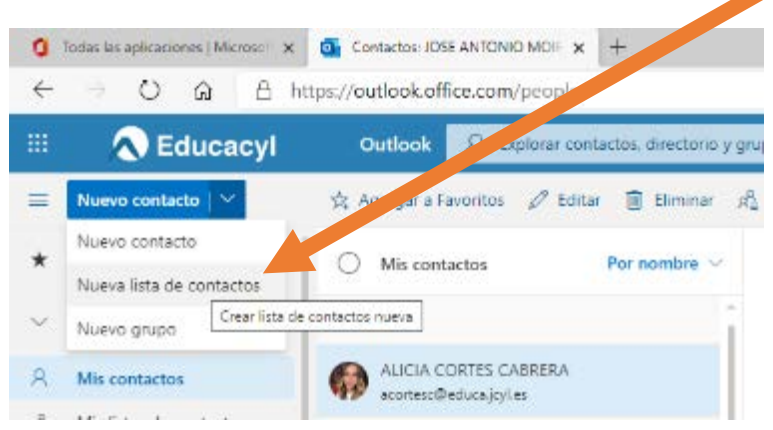

**Una lista de contactos** solo sirve para mandar un correo a un grupo de personas.

Lo mejor es crear una lista, añadir a un solo usuario y guardarla y más tarde agregar los miembros.

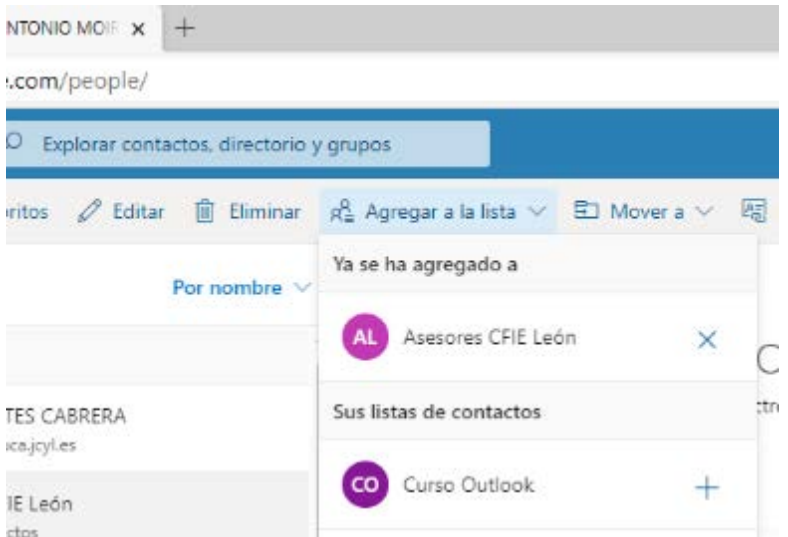

Para enviar un correo:

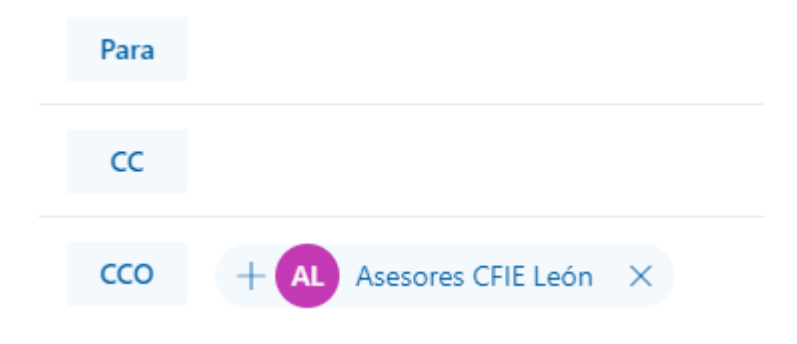

# **Un Grupo** es mucho más y lo veremos más adelante

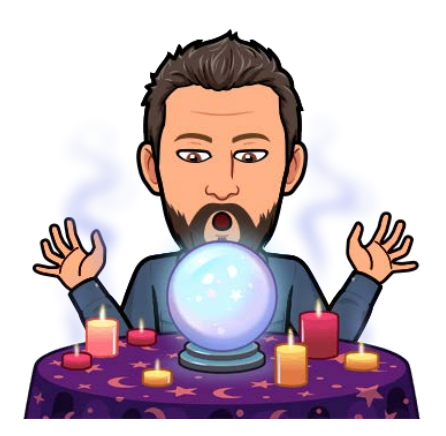

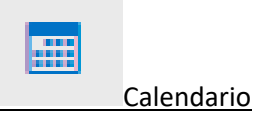

#### Nuestra agenda personal en la web

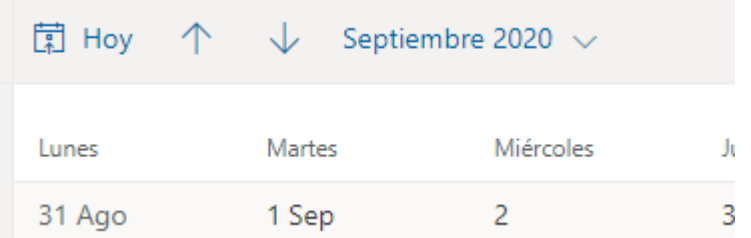

• *Lo podemos instalar en el teléfono para tenerlo sincronizado* <https://play.google.com/store/apps/details?id=com.microsoft.office.outlook>

#### Nos permite **crear nuevos calendarios, compartirlos** o **importar** otros de nuestro interés.

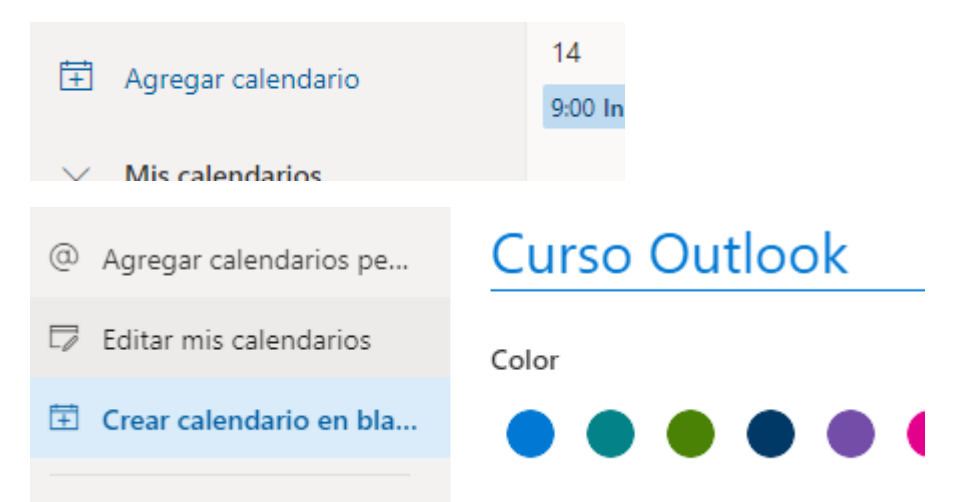

Para añadir evento al calendario, solo hacemos clic izquierdo en un día.

Seleccionamos a qué calendario queremos agregar la tarea

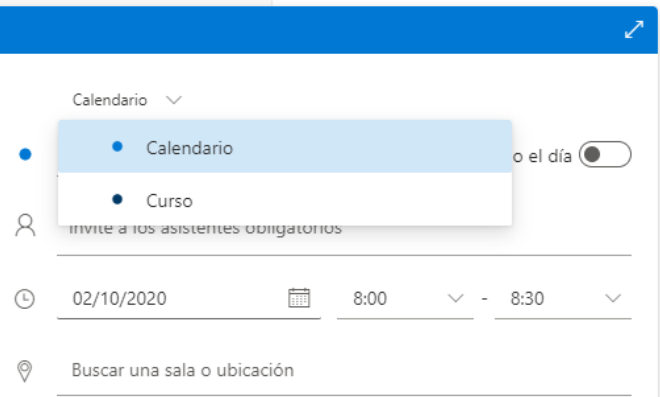

## **Compartir un calendario**

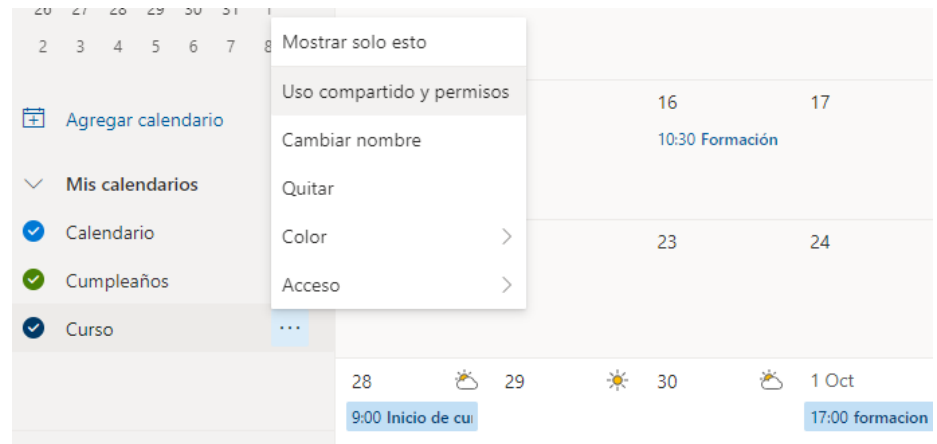

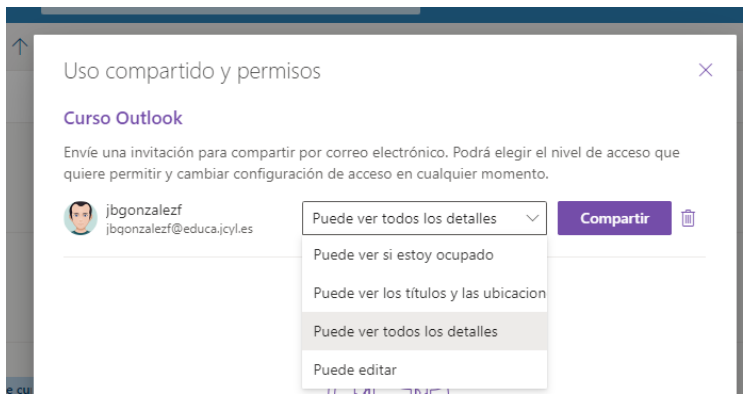

Seleccione Compartir. Si decide no compartir el calendario en este momento, seleccione Quitar  $\overline{\mathbb{I}\mathbb{I}}$ .

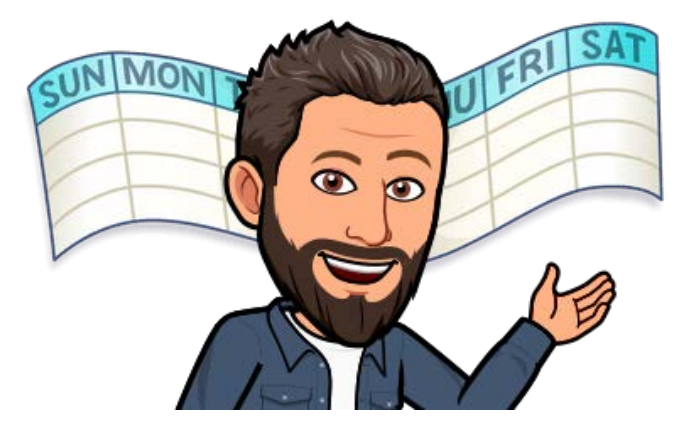

## **Importar otros de nuestro interés.**

Vamos a importar el calendario escolar de la Junta de Castilla y León

Vamos a la web de la página de la JCyL

<http://www.educa.jcyl.es/es/calendario-escolar>

### Descargamos el archivo .ical

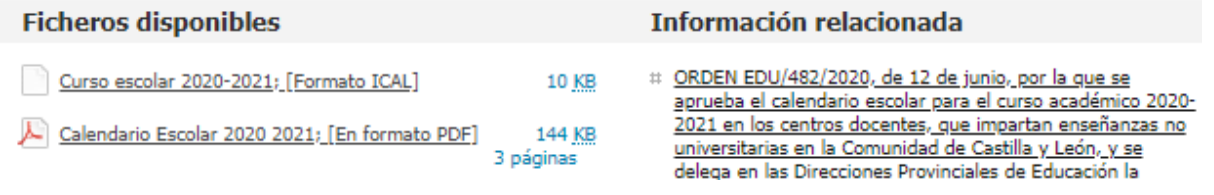

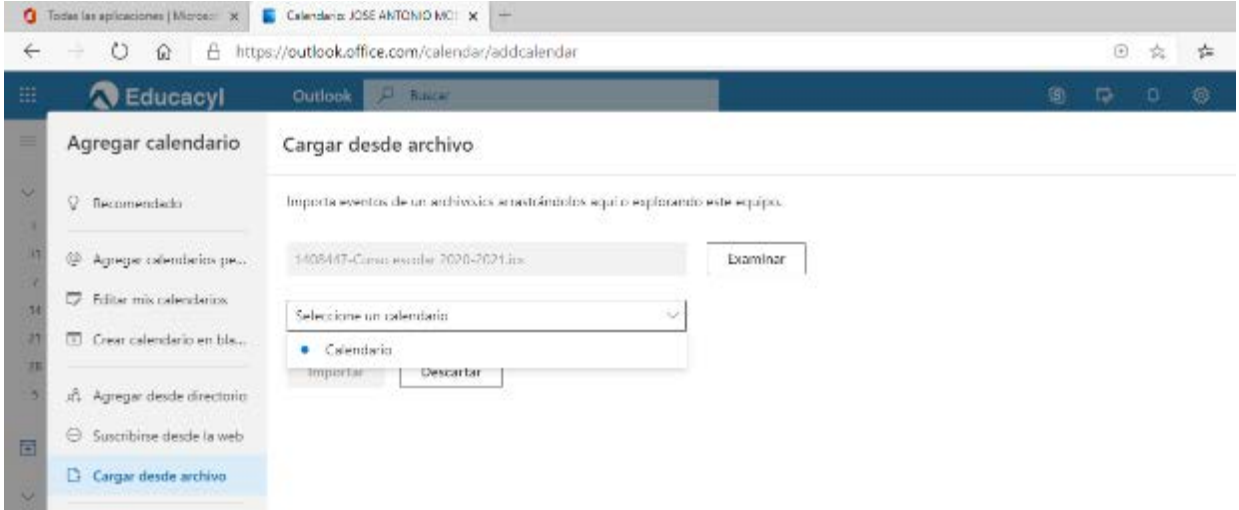

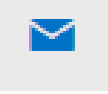

Correo

Poco que explicar sobre cómo funciona un correo electrónico.

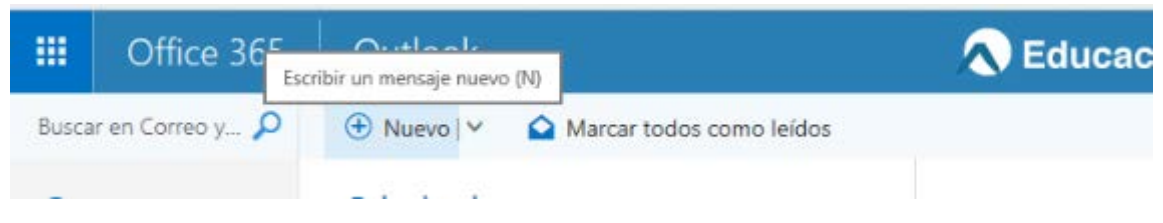

Para seleccionar los nombres de los destinatarios de una de las listas de la Libreta de direcciones, haga clic en Para, CC o CCO y después en los nombres que busca.

- Para: es el campo donde irá el destinatario o los destinatarios principales, a los cuales haremos referencia en el mensaje que vamos a escribir.
- CC (Copia Carbón) o en inglés Carbon Copy: aquí van los destinatarios los cuales queremos que "estén al tanto" del contenido, pero sin ser ellos los receptores directos.
- CCO (Copia Carbón Oculta) o en inglés BCC (Blind Carbon Copy): este campo es un poco especial, y es que en él irán los destinatarios que no queremos que nadie vea. Pero ni estos mismos destinatarios tampoco sabrán quiénes más están en el campo CCO.

Cuando hagamos un envío a una lista de distribución donde los destinatarios ni se conocen, o no tiene porqué saber la dirección el uno del otro, todas las direcciones de correo electrónico deberán ir en el campo "CCO". De esta manera, si hacemos un envío a 50 personas de un mensaje que queramos transmitir, ninguna de esas 50 direcciones de correo serán reveladas a nadie, manteniendo la privacidad de los destinatarios.

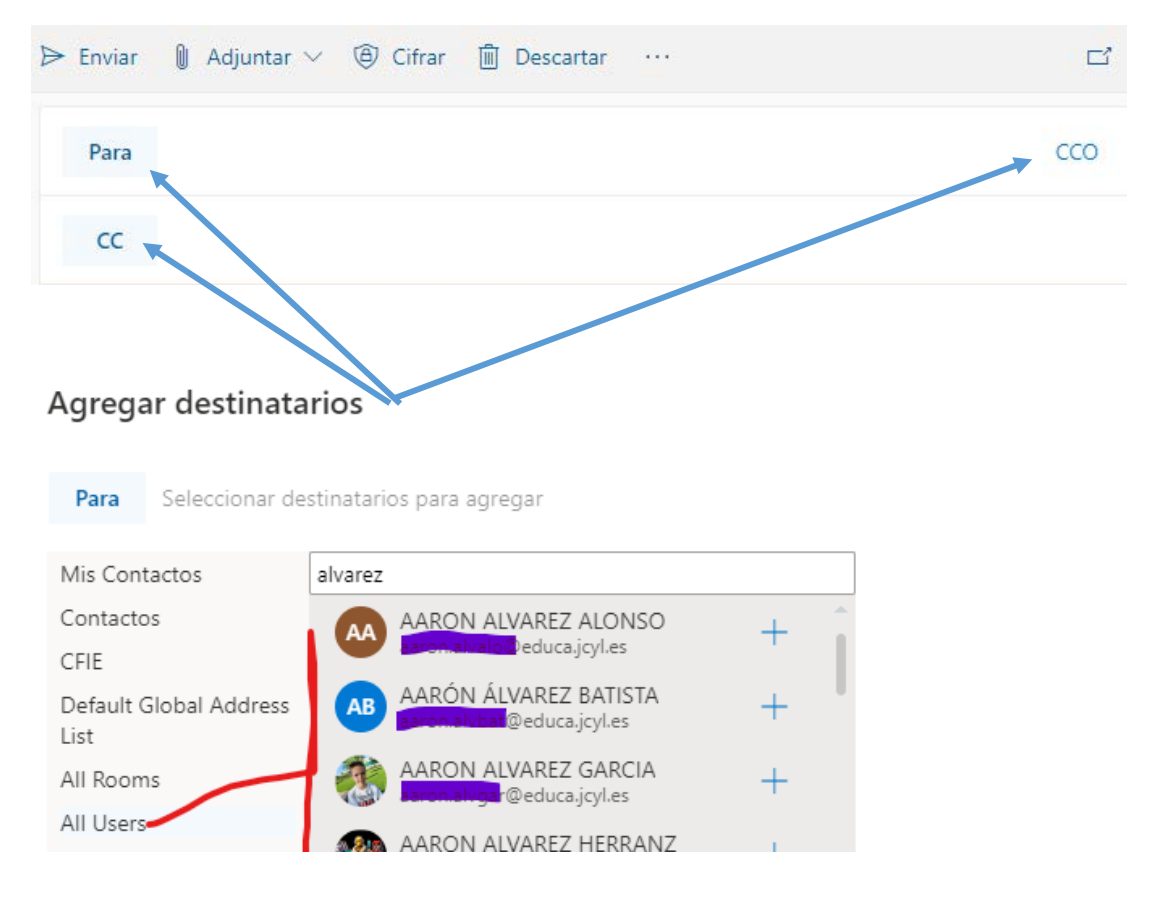

## **Mandar un correo**

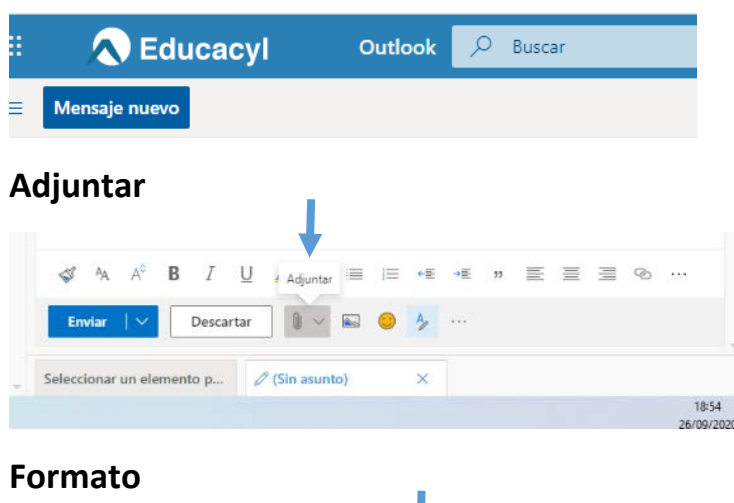

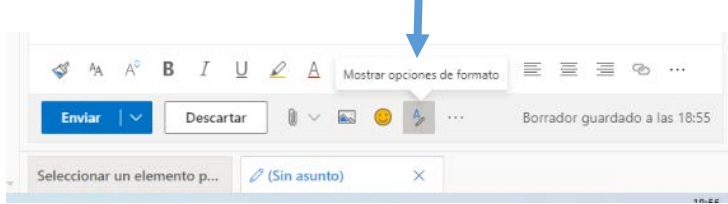

## **Programar envío**

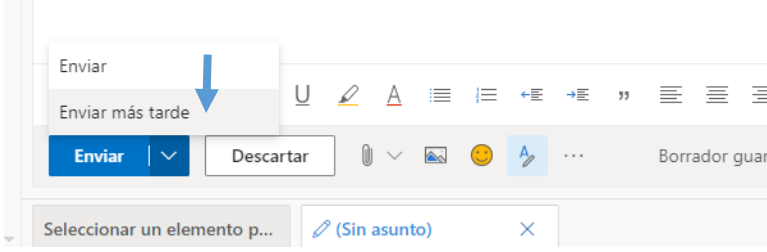

## **Agregar y solicitar confirmaciones de lectura**

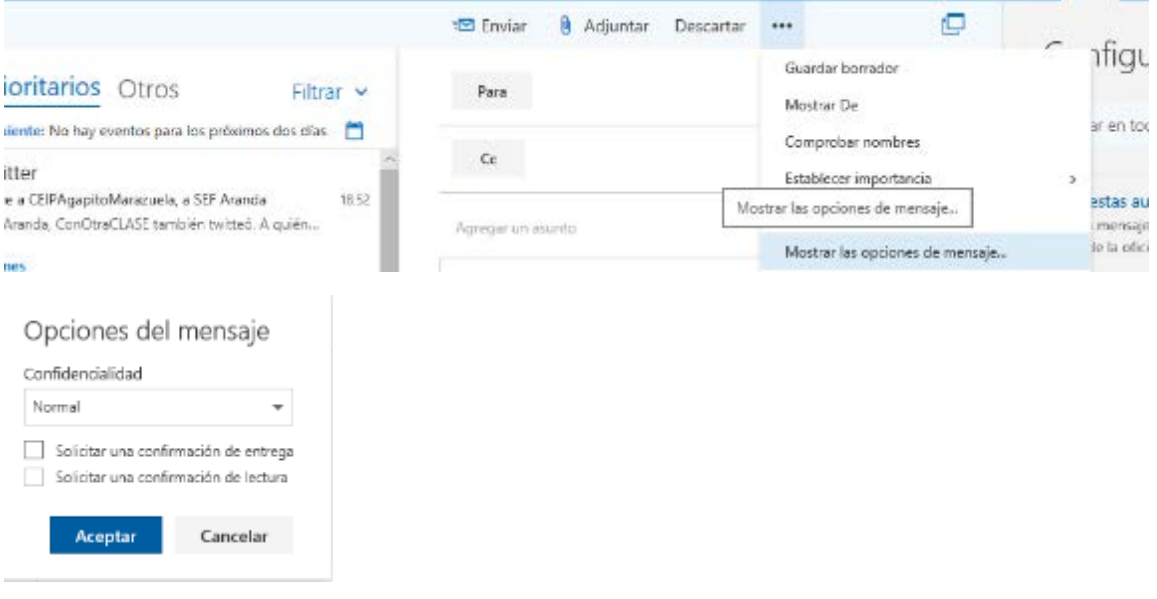

En Seguimiento, active la casilla de verificación **Confirmación de entrega** que indica que se envió el mensaje al servidor de correo electrónico del destinatario o **Confirmación de lectura** que indica que el destinatario he visto el mensaje.

Para elegir cómo responde Outlook en la Web a las solicitudes de confirmación de lectura:

- 1. Seleccione configuración  $\bullet$  ver toda la configuración de Outlook.
- 2. Seleccione Correo > Administración de mensajes.
- 3. En confirmaciones de lectura, elija cómo responder a solicitudes de confirmaciones de lectura.

#### Podemos aprovechar y elegir:

## Traducción

Elija cómo tratar los mensajes recibidos en otros idiomas.

◯ Traducir siempre

- Preguntarme antes de traducir
- No traducir nunca

Traducir mensajes a este idioma

Español

#### Correo no deseado

Lo podemos gestionar desde dos lugares:

# $1|$  Configuración – ver toda la configuración de Outlook

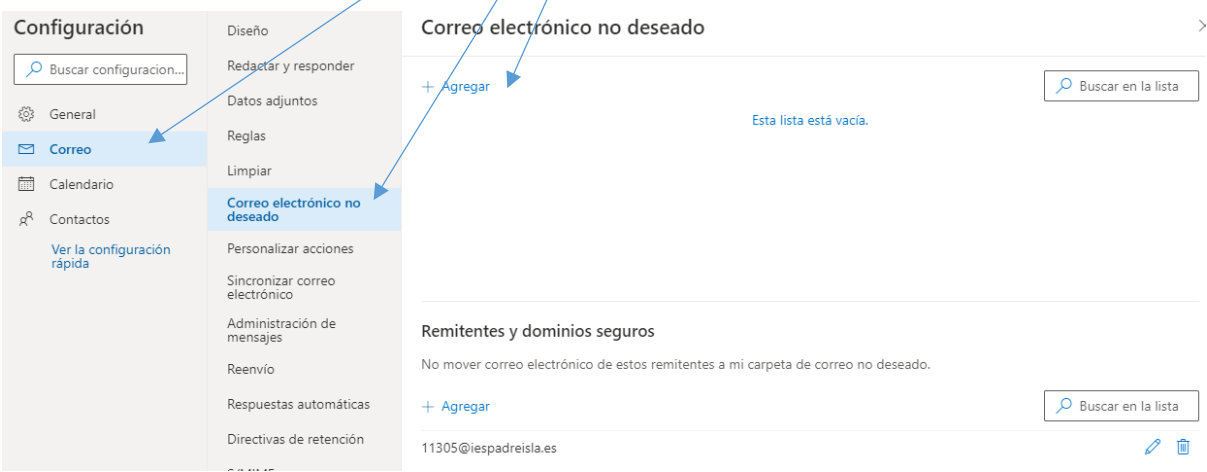

# 2| Desde la bandeja de entrada

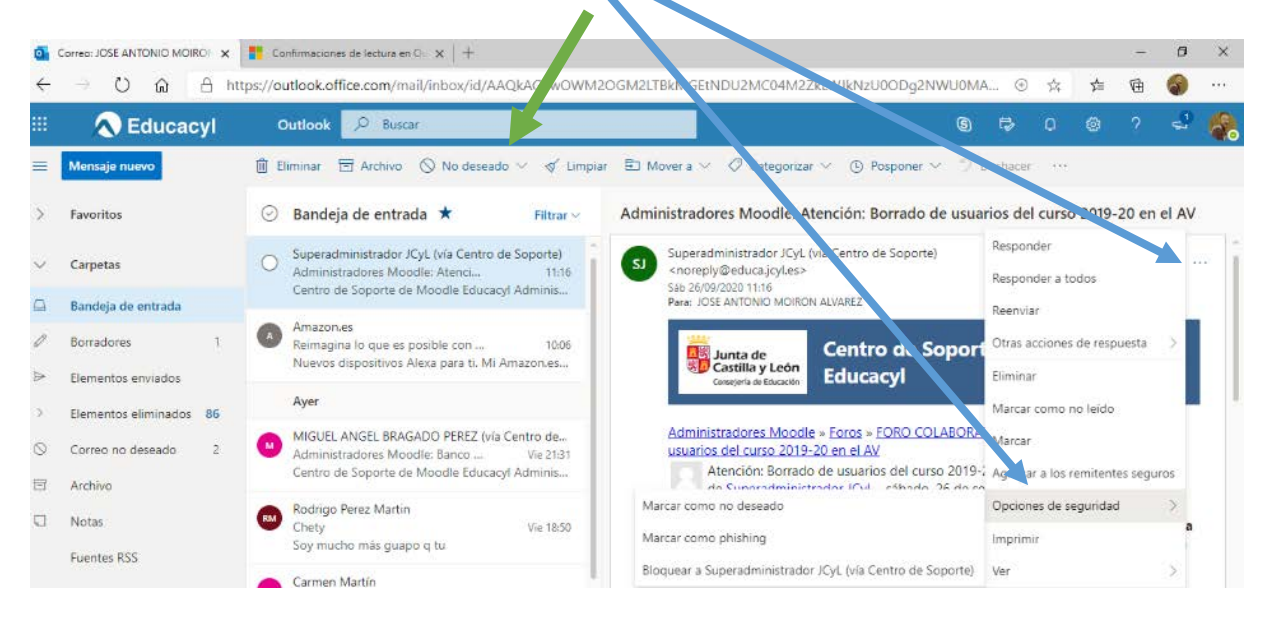

## Pon orden creando nuevas carpetas y subcarpetas

Si en la columna de la izquierda del cliente haces clic derecho, puedes elegir la opción Nueva carpeta para crear todas las que necesites, luego puedes agregarlas a favoritos, (si has creado demasiadas).

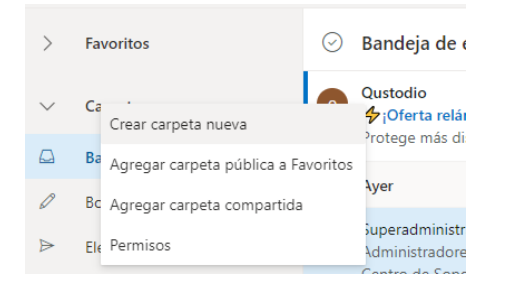

Para mover los correos dentro sólo tienes que arrastrarlos o seleccionar desde el menú superior.

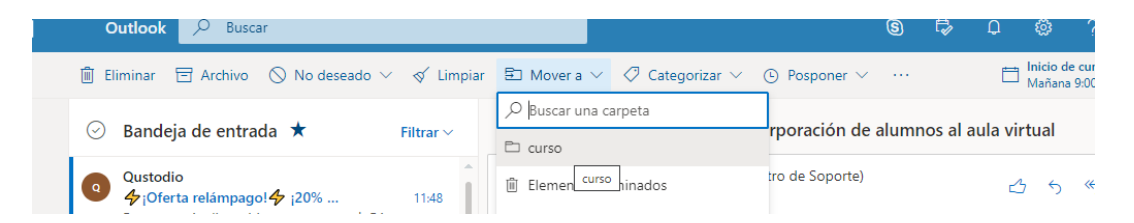

# Notas

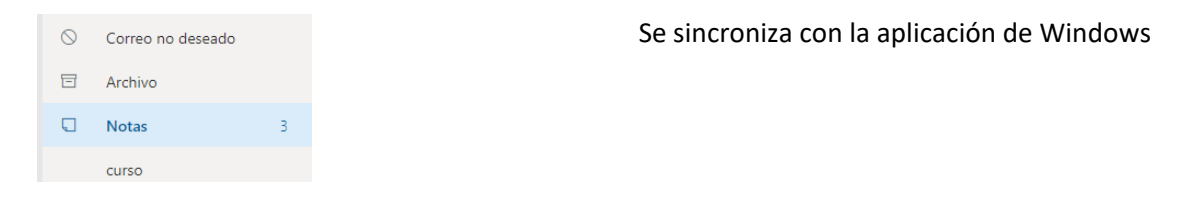

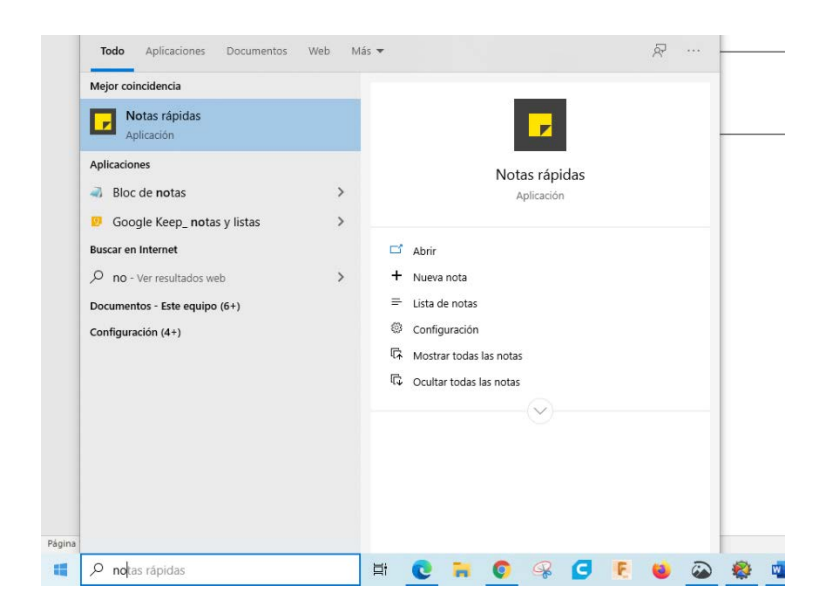

# Crear y agregar una firma de correo electrónico en Outlook Web App

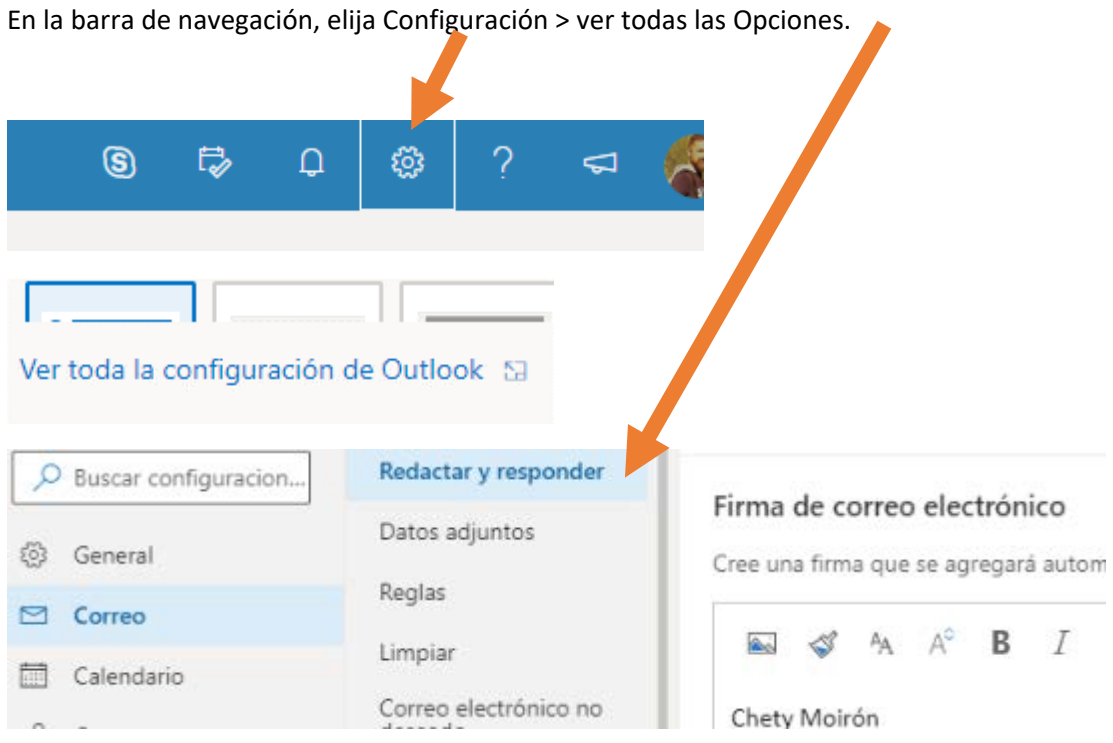

Elija Guardar.

# Crear un grupo de Office 365

Grupos es una característica de Office 365 que proporciona un área de trabajo compartida para colaborar y compartir. El área de trabajo cuenta con una bandeja de entrada compartida, un calendario, una biblioteca de documentos, el bloc de notas de OneNote y la posibilidad de crear sitios.

Un grupo de Office 365 es distinto de un grupo de contactos (que anteriormente se denominaba lista de distribución). Un grupo de contactos es un conjunto de direcciones de correo electrónico. Puede usar el grupo de contactos para enviar un mensaje de correo electrónico o una invitación a una reunión a todas las direcciones a la vez.

# Crear un grupo

Abra Outlook en la Web.

En el panel de navegación, junto a Grupos, seleccione el botón +. (Si no ve el botón +, pase el mouse sobre el panel de navegación).

Panel de navegación izquierdo de Outlook en la web con el botón **nuevo grupo**

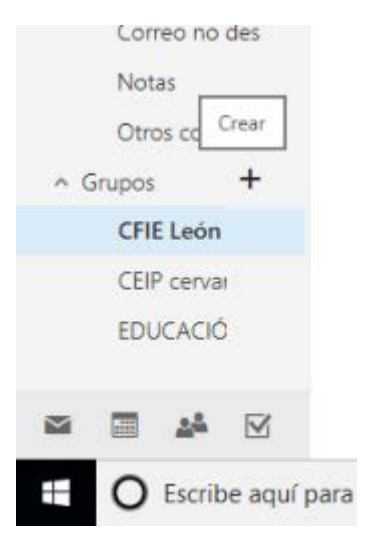

En Elegir un nombre, escriba un nombre de grupo que describa brevemente el espíritu del grupo.

Se facilita una dirección de correo electrónico sugerida.

Si ve "no disponible", quiere decir que el nombre de grupo ya está en uso. Pruebe algo distinto. Tenga en cuenta que, después de elegir un nombre de grupo, no podrá cambiarlo.

En Agregar una descripción, escriba una descripción detallada del grupo para ayudar a otros a comprender su objetivo. Esta descripción se incluirá en el correo electrónico de bienvenida cuando otros se unan al grupo.

En Privacidad, siga uno de estos procedimientos:

- Para crear un grupo donde cualquier usuario de la organización puede ver su contenido y convertirse en miembro, seleccione Público.
- Para crear un grupo donde se necesita aprobar la pertenencia por un propietario del grupo y donde solo los miembros pueden ver el contenido del grupo, seleccione Privado.

El área de trabajo cuenta con una bandeja de entrada compartida, archivos comunes, un calendario, el bloc de notas de OneNote y la posibilidad de crear sitios.

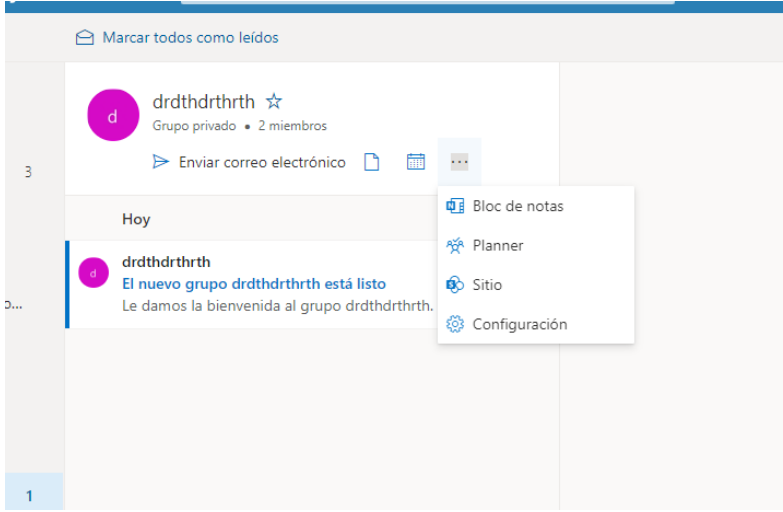

Un correo electrónico

Un lugar para compartir archivos

Un calendario común para todos los participantes y uno propio.

Recordar que cuando queremos cargar un evento para todos los miembros del grupo, hemos de insertarlo en el calendario compartido.

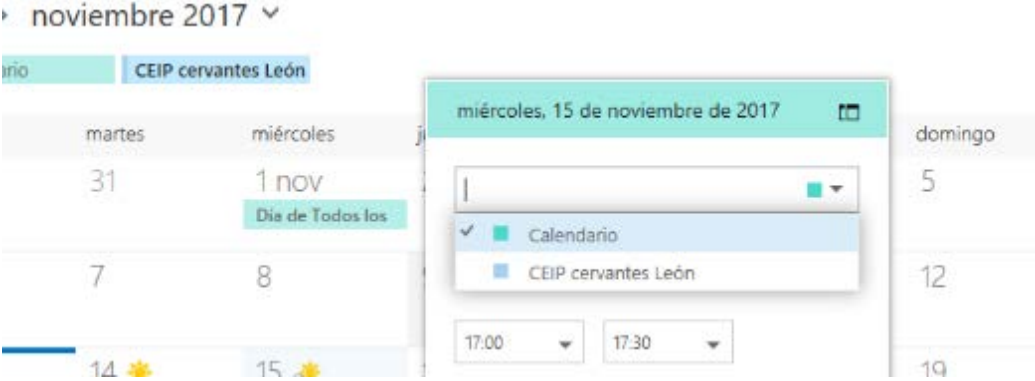

Chety Moirón Asesor TIC CFIE León

## Un bloc de notas para compartir

OneNote es un bloc de notas digital..

Un bloc de notas de OneNote se organiza en secciones y páginas que resultan fácil llenar de color.

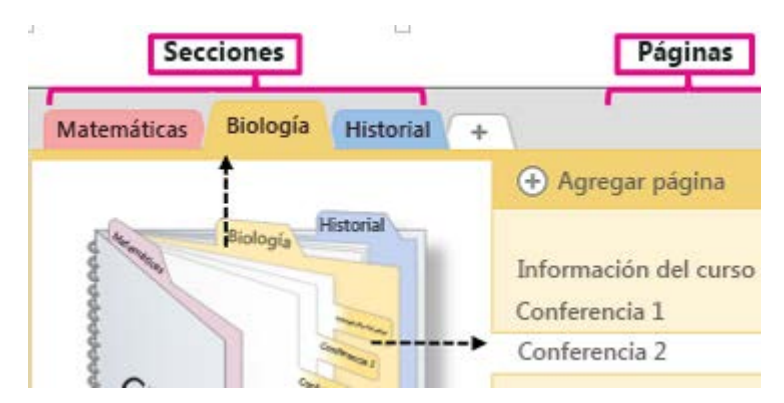

Eliminar o salir de un grupo

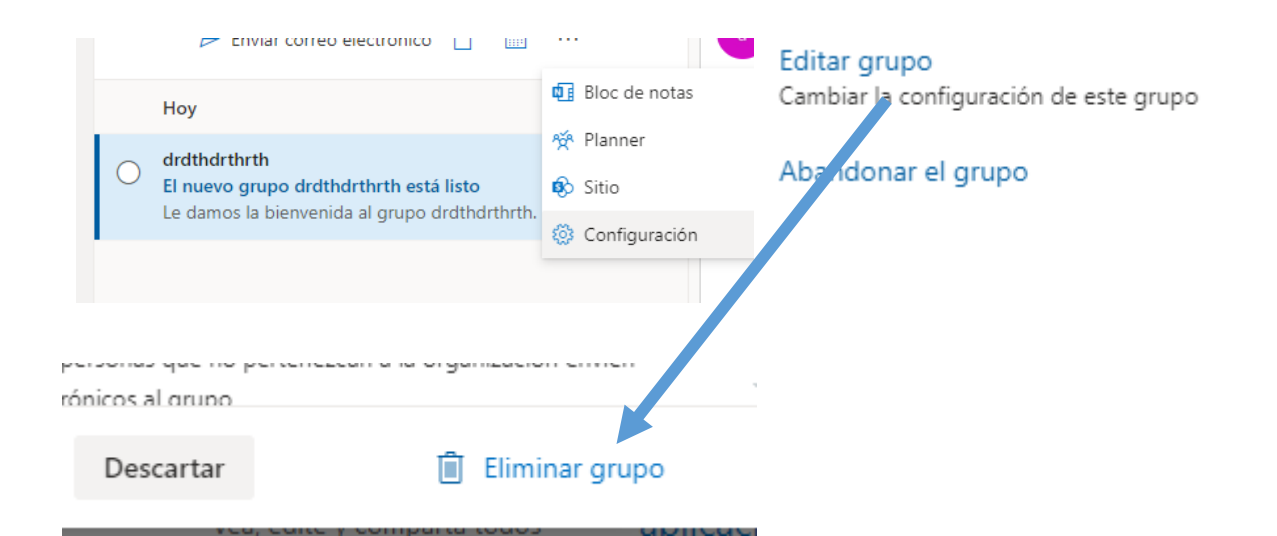

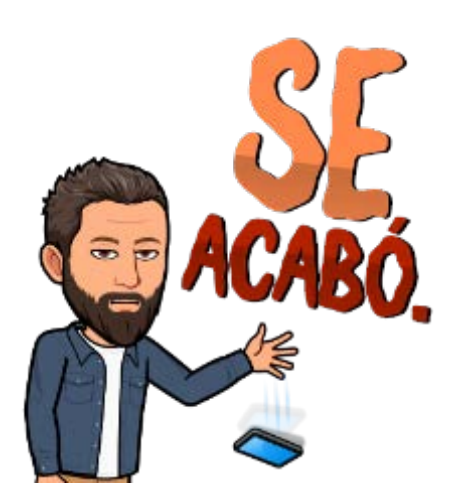